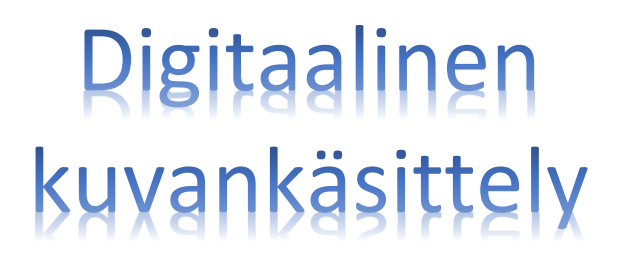

## **Digitaalinen kuva**

Bittikarttakuva muodostuu pienistä vierekkäistä, neliön muotoisista kuvapisteistä eli pikseleistä. Pikseli on niin pieni, että sitä ei voi yksinään erottaa paljaalla silmällä. Pikselit sijaitsevat toisiinsa nähden samalla periaatteella kuin ruutupaperin ruudut. Kun pikselien väriä ja kirkkautta muutetaan, muodostuu kuva.

Kuvankäsittelyohjelmalla voidaan tutkia kuvan kokoa ja resoluutiota:

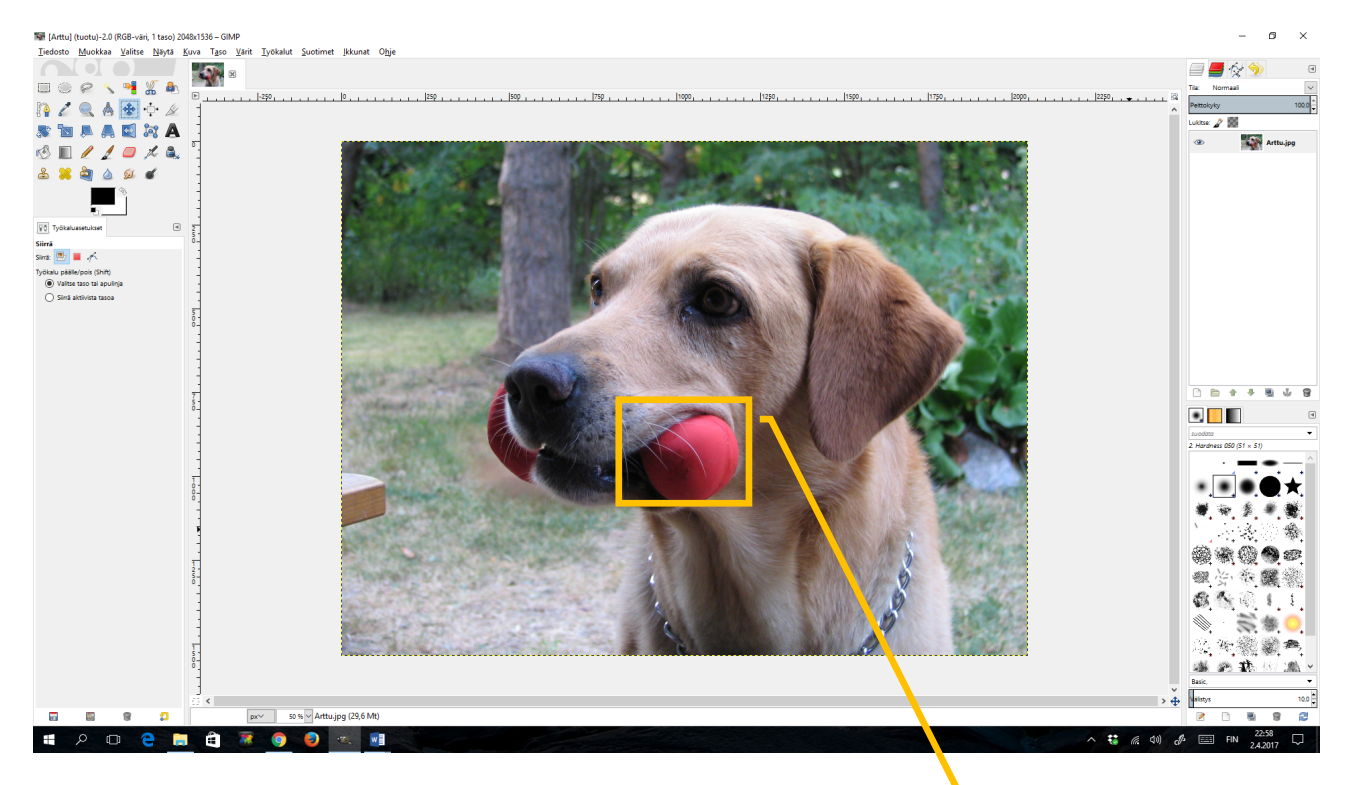

Viereisessä kuvassa on suurennos koiran suusta. Siitä nähdään pikseleistä muodostuva rakenne. Mitä enemmän pikseleitä on, sitä enemmän yksityiskohtia kamera voi tallentaa kuvaan- ja sitä suurempi on sen resoluutio. Tällöin kuvan voi myös tulostaa suuremmassa koossa. Toisaalta kuvan tiedostokoko on myöskin suurempi, mikä ei aina ole hyvä asia.

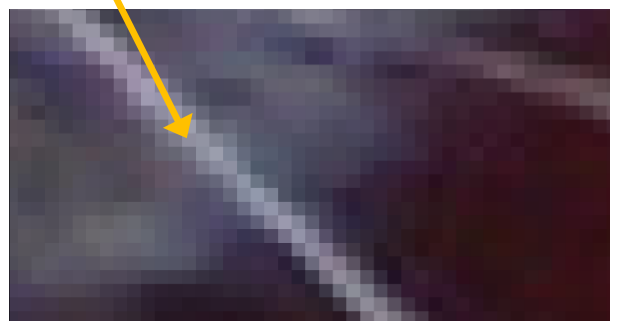

Tutkitaanpa koiran kuvaa hieman tarkemmin: Kuvan koko on 2048 x 1536 pikseliä. Kuva muodostuu siis 3 145 728 kuvapisteestä. Koska jokaisen pikselin tallentamiseen tarvitaan yksi tavu kullekin kolmesta väristä (RGB), on kokonaispikselimäärä vielä kerrottava kolmella. Kuvan tiedostokoko megatavuina saadaan jakamalla lopputulos miljoonalla (2048 x 1536 x 3)/1 000 000  $\approx$  9,437 megatavua.

Resoluutio tarkoittaa pikseleiden lukumäärää tuumaa kohti (ppi= pixels per inch, dpi= dots per inch). Kuvan resoluutio 180 ppi tarkoittaa, että kuvassa on 180 kuvapistettä/tuuma\*. Näillä tiedoilla voidaan laskea, että kuvan koko tulostettuna on 28,9 cm x 21,67 cm. Tämä voidaan tarkistaa myös Gimp- kuvankäsittelyohjelman **Skaalaa kuva**- ikkunasta:

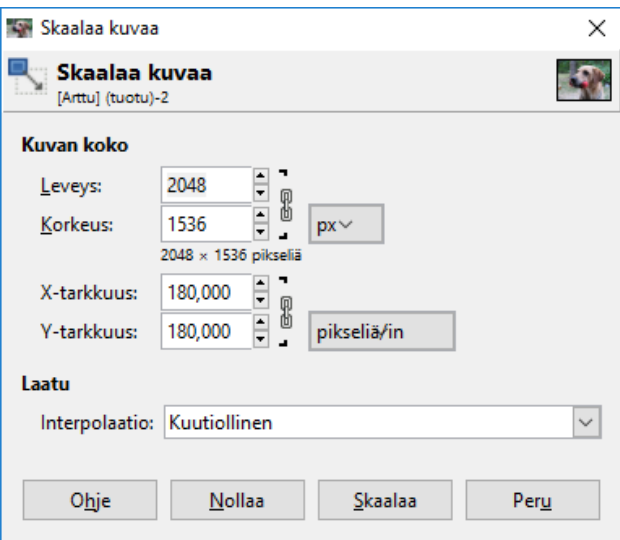

Mallikuvan resoluutio on 180 ppi.

Kuva, jossa on suuri resoluutio, on tarkempi. Siinä on enemmän yksityiskohtia.

Tietokoneen näyttöjen maksimiresoluutio on 72 – 96 ppi. Tämän vuoksi nettikuviin riittää hyvin resoluutioksi 72 ppi.

Painettavaksi tarkoitetun kuvan resoluutio on hyvä olla 300 ppi.

Alla olevassa taulukossa on kuvatiedostojen resoluutioiden ohjeelliset arvot.

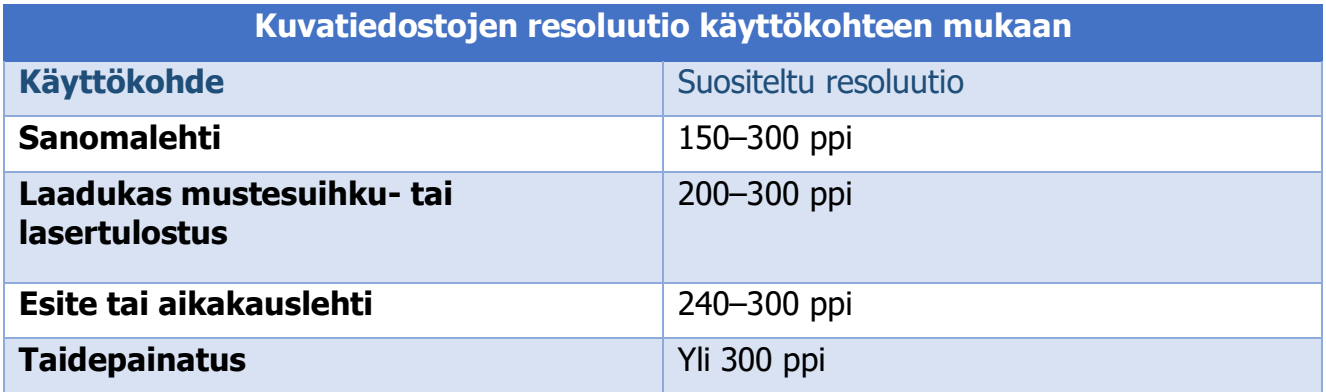

Muista, että voit aina pienentää kuvaa, jossa on enemmän pikseleitä kuin tarvitaan. Mutta et voi suurentaa kuvaa, jossa pikseleitä ei ole riittävästi. (Et tietenkään voi lisätä yksityiskohtia, joita ei ennestään ole kuvassa.)

 $\overline{a}$ 

 $*$  tuuma = 2,54 cm

Harjoitus 1. Selvitä kuvan tiedot. (Kuvan voit valita vapaasti.)

- $\mathscr S$  Kopioi kuva materiaalipankista/netistä ja tallenna se omiin tiedostoihisi.
	- 1. Mikä on tiedoston koko?
	- 2. Mikä on kuvan tallennusmuoto?
- $\mathscr P$  Avaa kuvankäsittelyohjelma (esim. Gimp).
- $\mathscr X$  Avaa valitsemasi kuva kuvankäsittelyohjelmaan ja vastaa seuraaviin kysymyksiin:
	- 3. Mikä on kuvan koko pikseleinä ja senttimetreinä?
	- 4. Mikä on kuvan resoluutio?

### **Tallennusmuodoista**

**BMP (Windows Bitmap)**on **Windows**in oma bittikarttamuoto. Vaatii paljon levytilaa.

**GIF (Compuserve Graphic Interchange Format)** on pakkaava, informaation täydellisesti säilyttävä tallennusmuoto. **GIF**- kuvassa voidaan käyttää korkeintaan 256 värisävyn palettia. Se soveltuu viivakuvien ja niukkaväristen graafisten logojen ja kuvioiden sekä animaatioiden esittämiseen verkossa. **GIF**- formaatissa voi kuvaan tallentaa läpinäkyviä alueita. Ei sovellu tulostettaville valokuville.

**JPEG (Joint Photographic Experts Group)** on erityisesti valokuvien pakkaamiseen kehitetty menetelmä. Kuvasta poistetaan informaatiota, jota ihmissilmä ei havaitse. Pakkauksen suuruuden päättää käyttäjä. Näin **JPEG**illä on mahdollista luoda hyvinkin vähän tilaa vieviä tiedostoja. **JPEG** on paras tiedostomuoto digitaalisten valokuvien esittämiseen verkossa.

**PNG (Portable Network Graphics)** on kehitetty www-käyttöön vaihtoehdoksi GIF- muodolle. **PNG**- kuvassa ei ole JPEG:n kadottavaa pakkausta, ja toisaalta siinä voi olla enemmän värejä kuin GIF- kuvassa. **PNG**- formaatissa voi kuvaan tallentaa läpinäkyviä alueita. Ihanteellinen internet- käyttöön.

**XCF (eXperimental Computing Facility)** on Gimpin kuvankäsittely tiedostomuoto, jota kannattaa käyttää tallennettaessa omia kuvan muokkausprojekteja. **Xcf**-muoto vie paljon tilaa ja samalla tallentuvat kaikki kyseisen projektin asetukset, kuvien tasot ja muut projektiin liittyvät tiedot. **Xcf**-muoto on yleensä avattavissa ainoastaan Gimpillä.

**TIFF (Tagged Image File Format)** säilyttää kuvan koko informaation. **TIFF**- kuvat ovat kooltaan suuria. Tiedosto voi olla pakkaamaton tai pakattu hyvin monilla menetelmillä. Pakkaamattomana **TIFF**- muoto on hyvin yhteensopiva eri ohjelmien välillä. **TIFF-** muoto on paras digitaalisten valokuvien tallennusmuoto paperijulkaisuissa.

deal. GIMP<sub>2</sub>

#### **Muutama sana RAW-muotoisesta kuvantallennuksesta:**

RAW-muotoisella kuvantallennuksella tarkoitetaan sitä, että kamera tallentaa suoraan kameran kennolta saamansa informaation ilman, että siihen tehdään mitään käsittelyä tai häviöllistä pakkausta.

RAW-tallennusmuoto vie tyypillisesti enemmän tilaa kuin JPEG, mutta vähemmän kuin pakattukin TIFF. RAW-muoto on käytettävissä useissa harrastelija- ja ammattitason digikameroissa.

RAW-muodon parhaat edut eivät ole pakkauksessa, vaan siinä, että se säilyttää kuvan tiedot ehdottomasti parhaiten kuvankäsittelyohjelmalle asti. Kuvaa ei ole tällöin korjattu valkotasapainoltaan, kontrasteiltaan, terävöitetty eikä värejä ole vähennetty pakkausta varten.

Kun RAW-kuva ladataan tietokoneeseen kamerasta, niin tällöin voidaan tehdä kuvaan väriavaruuden ja valkotasapainon korjaukset ym. Näin voidaan kuvaa korjata rauhassa vasta kuvaustilanteen jälkeen.

RAW-muoto säilyttää myös enemmän säätövaraa värien tummassa ja vaaleassa päässä. Samoin värisävyjen määrä on suurempi, koska 8-bittisten värien sijaan voidaan käyttää 12 tai jopa 14-bittisiä värejä. Tällöin valoisuuden ja kontrastin säädöissä jää yksityiskohtia vielä korjauksen jälkeenkin.

RAW-muodon haittana on suurempi muistin kulutus JPEG-muotoon nähden, jonkin verran hitaampi muistikortille kirjoitus ja selkeästi hitaampi tietokoneeseen luku – RAW-muoto kun täytyy konvertoida johonkin tavallisempaan formaattiin. RAW-muodot ovat myös valmistajariippuvia, eivätkä kaikki kuvien selausohjelmat tue niitä.

Jos kuvaat vain tallentaaksesi hetkiä, etkä käsittele kuvia muuta kuin rajaamalla ja kääntämällä, et tarvitse RAW-tiedostomuotoa. Jos haluat käsitellä kuviasi, ja kamerasi tuottaa RAW-formaattia, kannattaa sitä kokeilla.

**DNG** on Adoben luoma uusi yhteinen RAW-formaatti. Sen ideana on, että kuvat voisi tallettaa RAW-muodossa, joka ei olisi riippuvainen kameravalmistajasta. Vain muutama kameravalmistaja tarjoaa tällä hetkellä suoraan kamerasta kuvia DNG-formaatissa, mutta Adobelta löytyy muunnos-ohjelma useimmille kameroille.

- Harjoitus 2. Luo itsellesi uusi kansio driveen, vaikka nimellä "GIMP2". Tallenna kuvasi sinne.
	- a. Kun tallennat kuvia, joita on tarkoitus vielä käsitellä, valitse **Tiedosto > Tallenna nimellä…**

## **Tallennus XCF-muodossa (Tiedosto > Tallenna nimellä…)**

b. Kun tallennat valmiita kuvia, valitse **Tiedosto > Vie nimellä…**.

**Tallennus GIF-, PNG- tai JPEG-muodossa (Tiedosto > Vie nimellä…)**.

Tallentaessasi kuvaa sinun täytyy ehdottomasti määritellä sille formaatti. Jos esimerkiksi laitat kuvan nimeksi "kuva1", "metsa" jne, niin GIMP ei pysty tallentamaan sitä. Sen sijaan kuvan nimeksi täytyy laittaa esimerkiksi "kuva1.**jpg**", "metsa.**png**" jne…

Vältä ä, å ja ö-kirjaimia ja erikoismerkkejä (!"#¤…) sekä etenkin välilyöntiä kuvan nimeämisessä.

- Harjoitus 3. Tee GIMP2- kansioon alikansio nimeltä "puput" ja tallenna sinne tässä harjoituksessa tallentamasi kuvat. Avaa materiaalipankista kuva jänikset.gif Gimpiin ja tallenna se **eri** tiedostomuodoissa seuraavasti:
	- ! **Avaa jokaisen tallentamisen jälkeen alkuperäinen kuva uudestaan, ennen kuin tallennat sen toisessa tiedostomuodossa. (kahdenna kuva ennen tallentamista)**
		- 1. Piirroksille, jossa ei ole paljon värejä, on suositeltava tallennusmuoto gif tai png. Tallenna jänikset.gif **png**- formaatissa, janikset.png.
		- 2. jpg on yleisimmin käytetty valokuvien tallennusmuoto. Tallenna jänikset.gif **jpg**- formaatissa eri pakkaussuhteilla(pakkaus 100%, 80%, 60% 30%, 10% ja 5%). Nimeä kuvat esim. janikset\_100, janikset\_80 jne.
		- 3. Tallenna vielä jänikset.gif **tiff** muodossa ja **bmp** muodossa.

 $\mathscr X$  Avaa nyt alikansio "puput" ja vertaile kuvien tiedostokokoja.

- 4. Mitä havaitset?
- 5. Avaa kuvat. Onko latautumisajassa eroa?
- $\mathscr{P}$  Vertaile seuraavaksi kuvien ulkoasua.
	- 6. Miten jpg-kuvan pakkaaminen vaikutti kuvan ulkoasuun?
	- 7. Näkyykö laadussa eroa?
- $\mathscr N$  Tutki vielä miten tiff- tiedostomuotoinen kuva muuttuu, kun se tallennetaan gif- tai jpg- muotoon. Löydät materiaalipankista kaksi tiff- kuvaa. Voit käyttää toista niistä tai hakea netistä uuden kuvan, jonka on kuitenkin oltava tiff- muotoa.
	- 8. Muuttuivatko kuvan ominaisuudet sen tiedostomuotoa muutettaessa?
	- 9. Kannattaako tiff- kuva muuttaa toiseen tiedostomuotoon? Perustele vastauksesi.

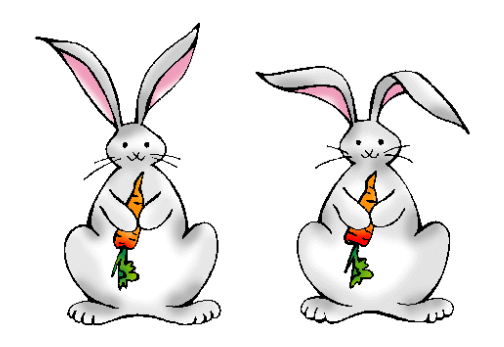

# **Värijärjestelmät**

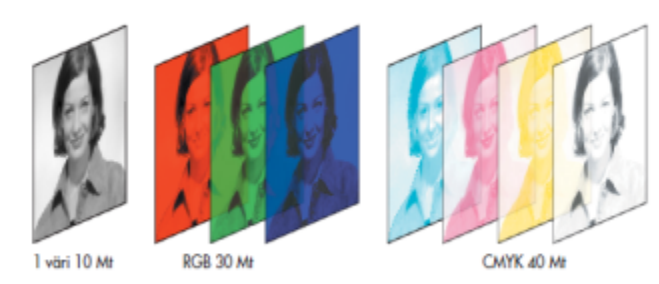

Värijärjestelmä on menetelmä, jolla haluttu väri muodostetaan päävärien avulla.

# **Mustavalkoinen kuva**

Mustavalkoinen kuva muodostetaan vain mustan ja valkoisen avulla. Pistettä kohti tarvitaan siten vain yksi bitti tietoa.

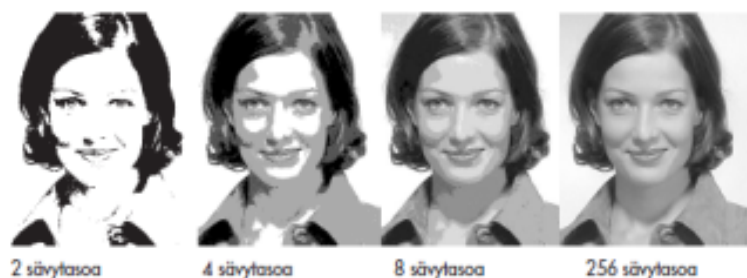

## **Harmaasävykuva**

Harmaasävykuvassa (Grayscale) käytetään mustaa, valkoista ja 254 harmaasävyä ja bittejä kuluu 8 kappaletta jokaista pistettä kohti. Kuva pisteistä tallennetaan vain kirkkausarvo. Harmaasävykuva on samanlainen kuin mustavalkoinen valokuva.

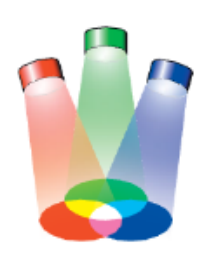

**RGB** RGB- värijärjestelmää käytetään näytöissä. Jokaiselle värille on käytettävissä 8 bittiä, joten jokainen kuvan piste kuluttaa 24 bittiä tilaa. Päävärejä on kolme: Red (punainen), Green (vihreä) ja Blue (sininen). Jokainen esitettävä piste muodostuu kolmesta erivärisestä pisteestä. Valo tulee väripisteiden takaa ja haluttu väri muodostuu säätelemällä yksittäisten väripisteiden takaa tulevaa valon määrää. Lukuarvot jokaisella värillä ovat välillä 0 – 255. Ihmissilmä käsittää pienet ja lähekkäiset pisteet yhdeksi. Esimerkiksi keltainen väri saadaan sammuttamalla sininen piste ja päästämällä valoa vihreän ja punaisen pisteen läpi. Musta väri syntyy, kun valoa ei päästetä valopisteisiin (R=G=B=0), ja valkoinen syntyy kaikkien kolmen värin kirkkauden ollessa maksimissaan (R=G=B=255).

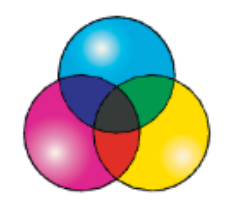

**CMYK** CMYK- värijärjestelmää käytetään tulostuksessa ja sitä kutsutaan neliväriprosessiksi. CMYK- kuvan jokainen kanava käyttää jokaiselle pisteelle 8 bittiä, joten jokainen piste kuluttaa siten 32 bittiä tilaa. Tässä järjestelmässä päävärejä ovat Cyan (syaani), Magenta (magenta), Yellow (keltainen) ja Black (musta). Käytettävät lukuarvot jokaisella värillä ovat välillä 0 – 100. Näytöllä CMYK- kuva käsitellään kuten RGB- kuvaa, joten värit voivat olla jonkin verran erilaisia näytöllä kuin tulostettuna. Valkoinen saadaan yhdistelmällä C=M=Y=K=0 ja musta, kun K=100. Pääväreillä saadaan aikaan musta yhdistelmällä C=M=Y=100, mutta värien pienten epäpuhtauksien varalta mustaa käytetään tehostamaan mustuutta.

### Harjoitus 4.

WWW-sivuilla värit määritellään heksadesimaalikoodeina, jossa lukujen merkitsemiseen käytetään merkkejä 0,1,2,3,4,5,6,7,8,9,A,B,C,D,E,F

Esim. komento <body bgcolor="#000000"> tarkoittaa, että taustan väri on musta. Numerosarjan kaksi ensimmäistä merkkiä määrittää punaisen värin voimakkuuden, toiset kaksi vihreän värin voimakkuuden ja viimeiset kaksi sinisen värin voimakkuuden. Heksadesimaalijärjestelmässä luku FF vastaa kymmenjärjestelmän lukua 255, joten valkoinen tausta saadaan komennolla <body bgcolor="#FFFFFF"> . Käytä Gimpin Piirtoväri-työkalua ja testaa värejä. Käy läpi seuraavat taulukot:

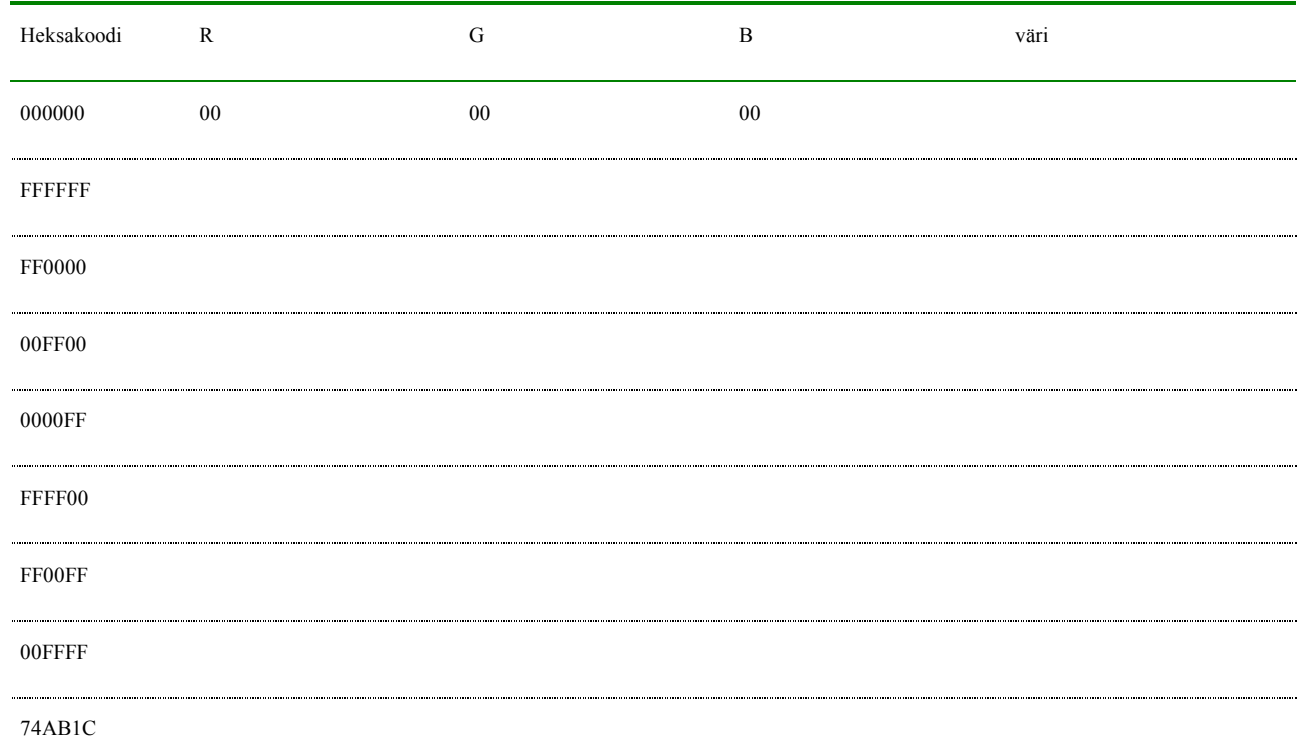

### Värejä RGB-järjestelmässä

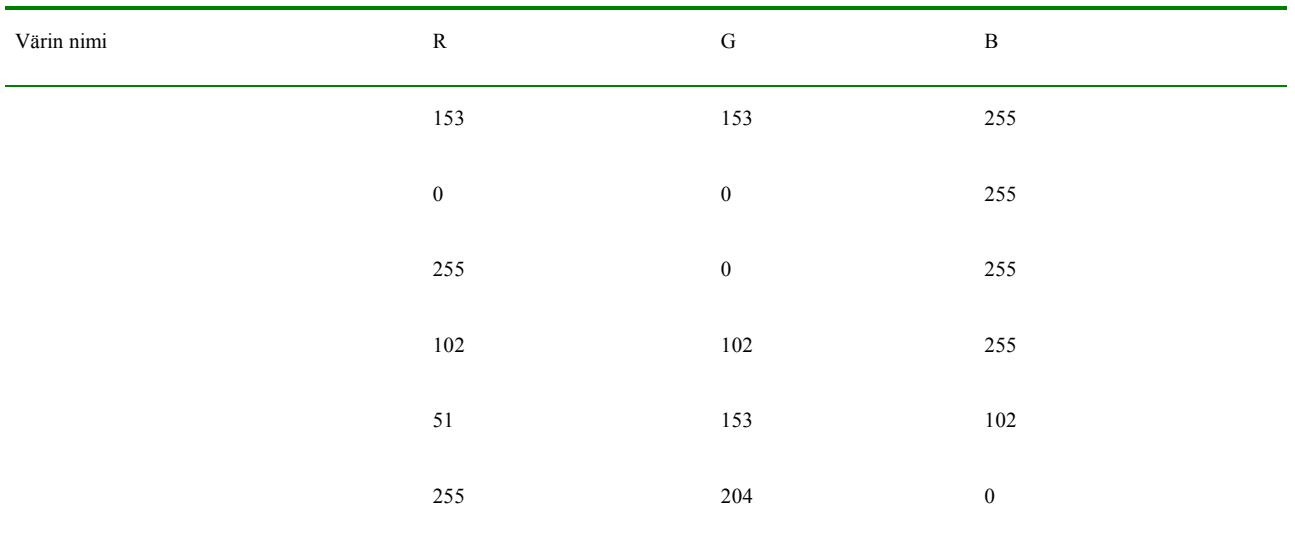

Gimp

# **KUVIEN MUOKKAAMINEN**

Yleiskatsaus Gimpiin:

Jos alla olevassa kuvakaappauksessa näkyvät ikkunat eivät ole näkyvissä, kun avaat Gimpin, valitse ylävalikosta Ikkunat/ viimeisimmät suljetut telakat.

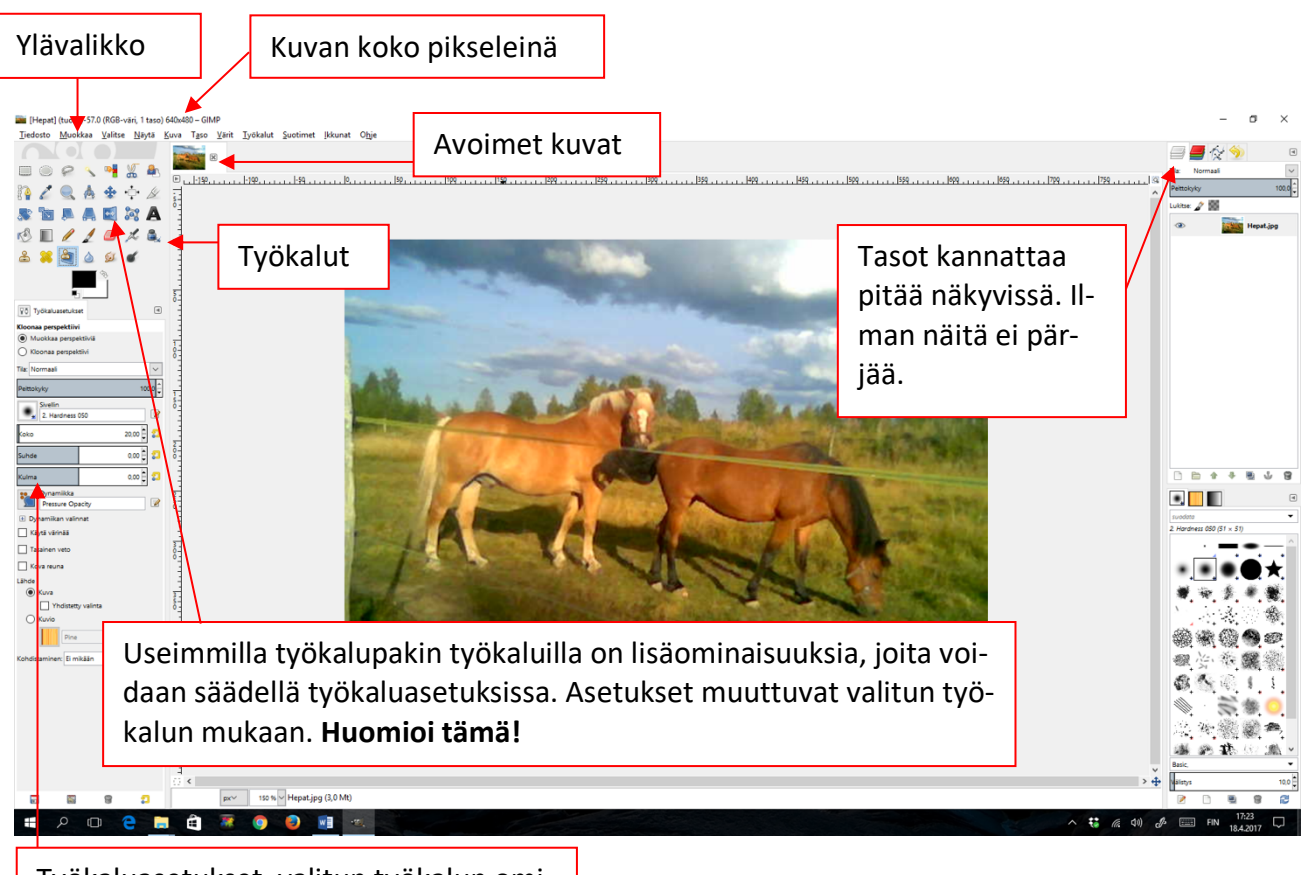

Työkaluasetukset, valitun työkalun ominaisuuksia pääsee säätämään.

# **TYÖKALUPALETIN TÄRKEIMMÄT TYÖKALUT**

# **PERUSTYÖKALUT**

- rajaustyökalut
- leikkaustyökalut
- piirtotyökalut
- tekstin lisäys
- täyttötyökalut
- poistotyökalut
- kopiointityökalut

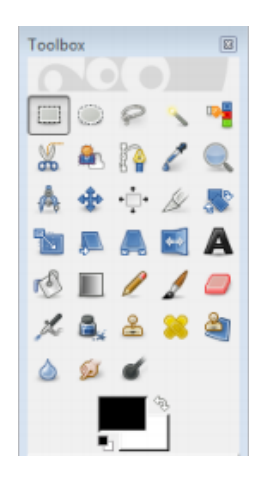

# **RAJAUSTYÖKALUT**

- suorakulmio valitsee suorakaiteen muotoisen alueen
- ellipsi valitsee ympyrän tai ellipsin muotoisen alueen
- lasso (vapaa valinta) piirtää hiirellä vetämäsi muodon
- taikasauva (pikseleittäin) valitsee väriltään yhtenäisen alueen
- valitse värillä värivalinta värin perusteella, valitsee taustasta hyvin erottuvat samanväriset kohteet
- älysakset
- edustan valinta
- polkuvalinta

# **LEIKKAUSTYÖKALUT**

- crop
- sakset

# **PIIRTO- JA MAALAUSTYÖKALUT**

- täyttö (ämpäri)
- liukuväri
- kynä/sivellin kynässä reunan jälki on kova, mutta siveltimessä pehmennetty. Voit käyttää erilaisia sivellinkokoja, -malleja ja tehdä vaikka oman sivellinmallin.
- pyyhekumi käyttää samoja siveltimiä kuin muutkin työkalut. Voit siis pyyhkiä millä tahansa GIMPin perussiveltimellä sekä lataamillasi/tekemilläsi siveltimillä sekä muuttaa läpinäkyvyyttä.
- ruisku- vrt. ruisku- tai spraymaalaukseen
- mustekynä
- edusta- ja taustavärit voi vaihtaa piirtoväristä taustaväriin ja päinvastoin

# **MUUNTOTYÖKALUT, KLOONAUS**

kuvan/valinnan muuntotyökalu (skaalaus, kallistus, perspekiivit)

kloonaus

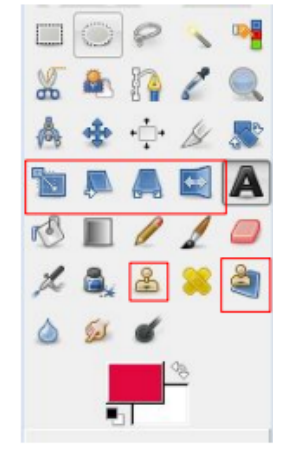

• Muuntotyökaluja kannattaa käyttää varoen, koska niiden käyttö heikentää kuvan laatua.

• Kloonaustyökalulla voit monistaa valitsemastasi kohdasta (CTRL + hiiri) toiseen paikkaan kuva-aluetta.

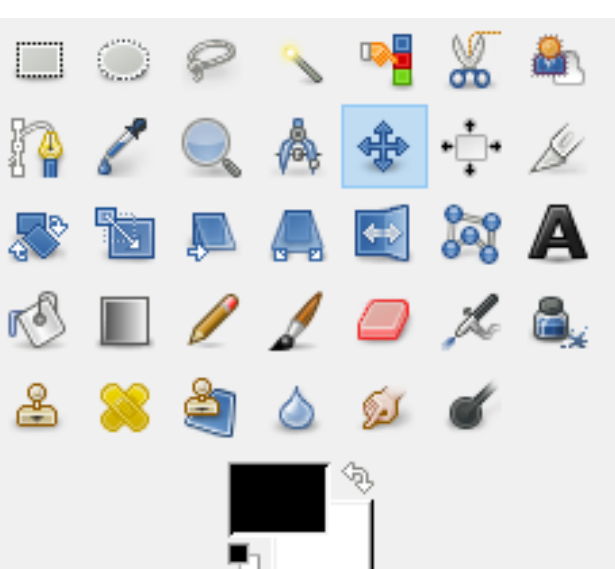

# **KUVANKÄSITTELYN PERUSTOIMINNOT**

#### Kuvan avaaminen ja työkopion tekeminen

Kuva avataan **Tiedosto>Avaa** komennolla. Ensimmäiseksi työvaiheeksi kannattaa opetella työkopion tekeminen avatusta kuvasta, jolloin alkuperäinen kuva säilyy varmasti muuttumattomana. Varmista, että kuva on aktiivinen ja valitse **Kuva>Kahdenna**. Hyväksy ohjelman tarjoama nimi ja kuvankäsittely voi alkaa.

Harjoitus 5. Avaa kuva nimeltä Kukat\_seinustalla.jpg ja tee siitä kopio. Tarkista, mikä on kuvan resoluutio. Kannattaisiko kuva tulostaa suoraan?

> Älä tee muutoksia, poistu **Peru**- painikkeella. Anna komento **Tiedosto>Properties.** Mitä kuvaa koskevia tietoja löydät? Minkälaisella kameralla kuva on otettu? Löytyykö kuvaa koskevia tietoja muualta ylävalikosta?

#### Rajaus

Kuva rajataan monesta syystä, tavoitteena on kuvan parantaminen. Sillä voidaan poistaa kuvasta ei-toivottuja elementtejä, mutta yhtä lailla sitä käytetään kuvan painotuksen tai muodon muuttamiseen sekä pieneen kiinnostavaan alueeseen zoomaamiseen.

Rajaamisen yhteydessä kuvasta poistuu myös pikseleitä ja pikseleiden määrä vaikuttaa suoraan tiedostokokoon, kuten edellä todettiin. Poistamalla pikseleitä samalla pienennetään kuvatiedoston kokoa.

Harjoitus 6. Rajaa kuvaa Kukat\_seinustalla.jpg siten, että kukat korostuvat paremmin. (Rajaustyökalu). Jätä kiviseinällä oleva sähköjohto kuvaan, poistetaan se myöhemmin.

Muuta resoluutio sellaiseksi, että kuvan voisi tulostaa hyvänlaatuisena esimerkiksi lasertulostimella. (Kuva>Skaalaa kuvaa…)

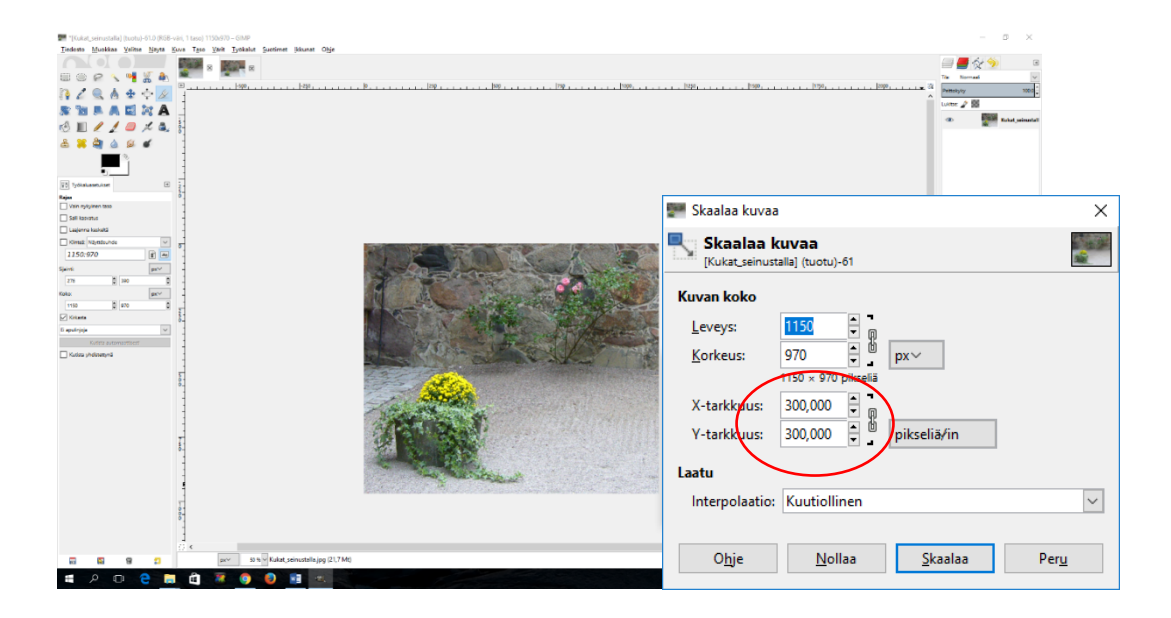

Muutettuasi resoluution, näet muutoksen kuvan tiedostokoossa. Jos tiedät mitat, jotka valmiilla kuvalla on oltava, voit muuttaa kuvan kokoa valitsemalla **Skaalaa kuvaa**. Voit laittaa joko Leveys- tai Korkeus- mitan, toinen muuttuu automaattisesti. Klikkaamalla näitä yhdistävään ketjuun, voit muuttaa molemmat luvut haluamaksesi. Hyväksy valinnat painamalla Skaalaa.

Harjoitus 7. Poista vielä kiviseinän nurkassa oleva sähköjohto rajatusta kuvasta (Kloonaustyökalu, ks. ohje alla: Roskien ja naarmujen poistaminen) ja tallenna lopuksi kuva nimellä Kukat tulostettavaksi.

#### Suoristaminen

Kuvan suoristaminen tapahtuu Kierto- työkalulla. Kiertokulmaa muutetaan vähän kerrallaan ja tarkistetaan onko muutos riittävä painamalla Kierrä. Ota avuksi yläviivottimesta apuviiva ja raahaa se sopivaan kohti. Kun suoristus on tehty, siistitään rajaustyökalulla kuvan reunat pois. (Onnistuu myös Suorakulmainen valinta- työkalulla) Muista palauttaa apuviiva (Siirtotyökalu).

Harjoitus 8. Avaa kuva Torni.jpg. Tee kuvasta työkopio. Suorista kuva (Kierto- työkalu). Muista rajata reunat.

Käsittele kuvaa vielä siten, että oikealla puolella oleva puunrunko jää pois kuvasta.(Kloonaustyökalu). Tallenna kuva nimellä Torni\_valmis.

#### Roskien ja naarmujen poistaminen

Kuvassa voi olla taustalla häiritsevä yksityiskohta, jota ei ole kuvaustilanteessa huomannut/voinut rajata pois tai skannattaessa on kuvaan voinut jäädä roska skannerin lasilta. Roskaa tai vastaavaa virhettä voidaan yrittää poistaa seuraavasti:

- Valitse suurennustyökalu ja suurenna kuvaa. Tällöin virheiden poistaminen on helpompaa.
- Valitse leimasintyökalu (Kloonaus) ja sille muoto ja koko ominaisuusriviltä.
- Paina Ctrl- näppäintä ja napsauta hiirellä kohtaa, joka on mahdollisimman samanlainen väriltään ja kuvioinniltaan kuin korjattava kohta.
- Paina hiiren painike alas korjattavan kohdan päällä, jolloin siihen kopioidaan pikseleitä Ctrl- näppäimen avulla valitusta paikasta.
- Käsittele pieniä alueita kerrallaan. Todennäköisesti joudut valitsemaan kopioitavan alueen uudelleen useita kertoja.

Harjoitus 9. Avaa kuva *auringonnousu jpg* ja poista ikävä naarmu, joka menee läpi kuvan. Tallenna kuva nimellä auringonnousu parempi.

# **KUVAN SÄÄDÖT**

#### Valkotasapainon säätö

Valkotasapainon säätö tarkoittaa sitä, että kuvaa säädetään siten, että sen värit toistuvat paremmin ja puhtaampina. Digitaalikuvissa usein esiintyvä ns. "harmaa verho" poistetaan kuvan edestä ja näin saadaan valkoinen näkymään valkoisena ja musta mustana.

Kuvan korjaaminen aloitetaan valitsemalla ylävalikosta **Värit > Säätöarvot…** (Kuva ohessa.)

Aloita valitsemalla Automaattinen. (Esikatselu valittuna muutoksen näkee heti.) Jos kuva ei näytä hyvältä, aloitetaan kuvan perusteellisempi käsittely.

Nollaa muutokset ja aloita kuvan käsittely pipeteillä. Kuvassa näkyvällä **kolmella pipetillä** säädetään valkoinen, musta ja harmaa. Tämä tapahtuu valitsemalla hiirellä ensin oikean puolimmainen pipetti(valkoinen), jolla napsautetaan kuvassa olevaa valkoista kohtaa. Seuraavaksi valitaan vasemman puoleinen pipetti(musta), jolla napsautetaan kuvassa olevaa

mustaa kohtaa. Lopuksi valitaan keskimmäinen pipetti(harmaa), jolla napsautetaan kuvassa olevaa harmaata kohtaa. Esikatselun ollessa valittuna, näkyvät muutokset heti. Pipetillä voi napsauttaa useamman kerran/eri kohdista kuvaa, jos näyttää siltä että kuvassa tapahtuvat muutokset eivät ole toivottuja.

Seuraavaksi siirrytään kuvan yläosassa olevan histogrammin(näyttää vuorijonolta) säätämiseen. Musta kolmio(vasen reuna) siirretään siihen kohti, josta histogrammi alkaa ja valkoinen kolmio(oikea reuna) siihen, mihin se loppuu. Keskellä oleva harmaa kolmio säätää keskisävyjä. Sitä siirretään vasemmalle, jos kuvan pitää olla tummempi ja oikealle jos vaaleampi. Jos näyttää siltä, että kuva "palaa puhki", siirretään valkoista kolmiota takaisin oikealle päin. Vastaavasti, jos kuva on "tukossa", siirretään mustaa kolmiota takaisin vasemmalle päin.

Harjoitus 10. Avaa materiaalipankista kuva nimeltä Kivipeikot.jpg ja suorita valkotasapainon säätö yllä olevien ohjeiden mukaisesti.

#### Kirkkauden säätö

Harjoitus 11. Avaa kuva Tykkylumi.jpg. Valitse ylävalikosta **Värit > Käyrät…**, jolloin avautuu käyrät- ikkuna. Kuvassa on harmaa histogrammi, joka näyttää kuvan värijakauman. Vasemmalla on musta ja oikealla valkoinen, näiden välissä muu värikirjo.

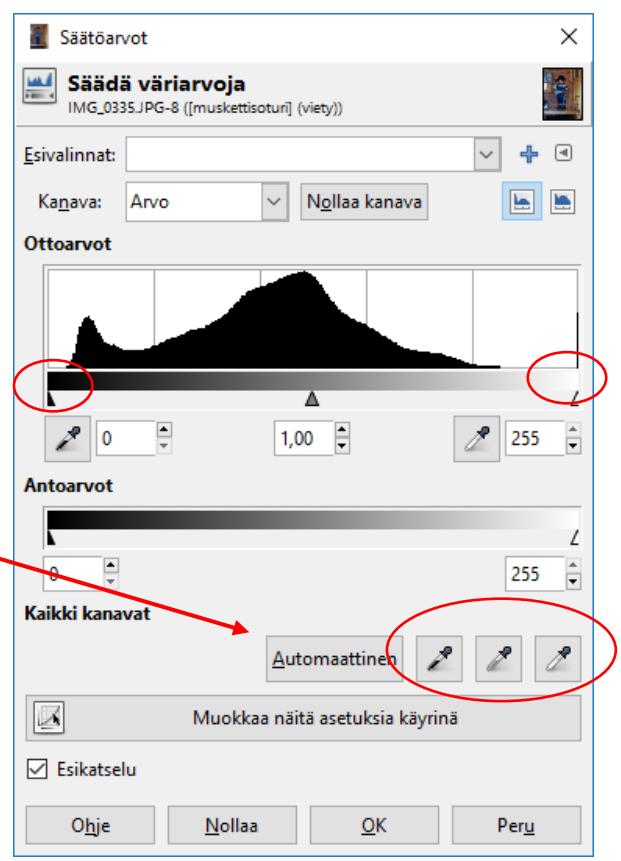

Valokuva on valotettu oikein, jos histogrammi alkaa vasemmasta alanurkasta ja päättyy oikeaan alanurkkaan. Tässä kuvassa valotus ei ole onnistunut ihan nappiin, kuten histogrammista voidaan nähdä. Kuvassa ei näyttäisi olevan tummimpia sävyjä, sillä histogrammi ei ala ruudun vasemmasta reunasta.

Siirrä kuvan poikki menevän janan vasemmanpuoleinen pää alkamaan histogrammin alkuun. Näin kuva saa myös tummia sävyjä. (Jos vaaleat sävyt puuttuisivat, kuva olisi tumma ja histogrammi olisi vasemmassa reunassa. Tällöin pitäisi siirtää janan oikeaa päätä vasemmalle.)

Tätä työkalua oppii käyttämään vain pitkän kokemuksen myötä. Ainoastaan kokenut valokuvaharrastaja ymmärtää heti mitä värisävyjä kuvassa täytyy lisätä.

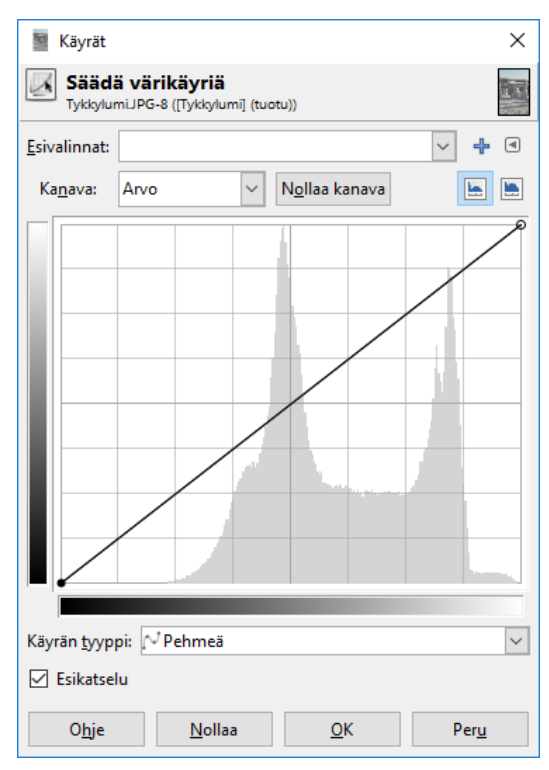

Kuitenkin nyrkkisääntönä voidaan pitää, että **janasta kannattaa tehdä loivan s- kirjaimen muotoinen**. Kokeile rohkeasti, harjoittelu tekee mestarin.

Poista ruksi esikatseluruudusta, niin näet muutoksen alkuperäiseen.(Katso kuvat alla) Kun olet tyytyväinen kuvaan, paina Ok. Jos haluat aloittaa alusta kuvan käsittelyn, pääset alkutilanteeseen painamalla Nollaa.

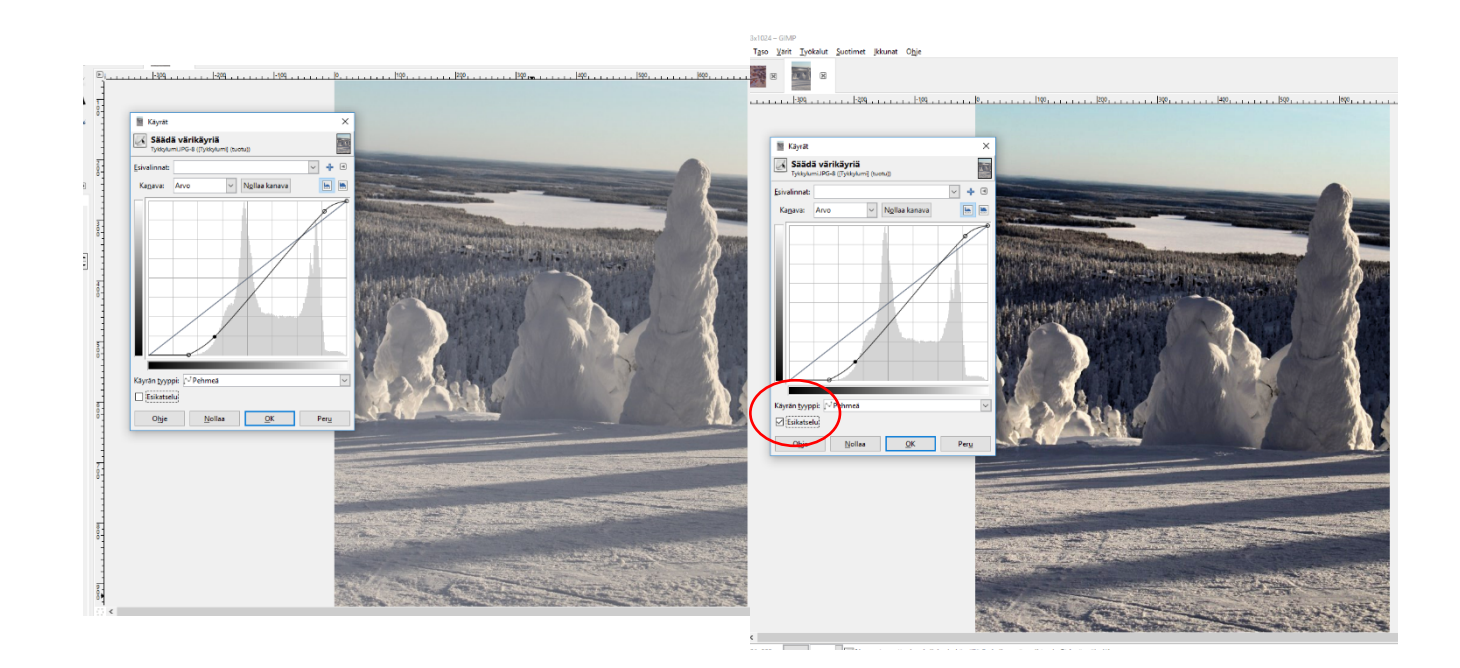

#### Punasilmäisyyden poisto ja valkoisemmat hampaat

Punasilmäisyyden poisto löytyy valitsemalla **Suotimet > Paranna > Punasilmäisyyden poisto**. Tätä toimintoa käytettäessä, kannattaa tehdä ensin valinta silmien alueelle ja sen jälkeen suorittaa punasilmäisyyden poisto. Myös valkoisemmat hampaat saadaan, valitsemalla ensin hampaat, jonka jälkeen säädetään sävyä ja kylläisyyttä sopivasti. **Värit > Sävy-värikylläisyys…** Tämän lisäksi voi lisävalotustyökalulla vielä vaalentaa tulosta.

Harjoitus 12. Avaa kuva *Punaiset silmät ja valkoiset hampaat.jpg* ja suorita punasilmäisyyden poisto sekä hampaiden valkaisu.

#### Kuvien kirkastaminen ja tummentaminen

On kuvia, jotka ovat liian tummia tai vaaleita pikakorjauksella korjattaviksi. Tällainenkin kuva voidaan pelastaa valitsemalla **Värit > Kirkkaus-kontrasti…**, josta liukusäätimien avulla säädetään kuvaa haluttuun lopputulokseen (muista esikatselu). Toisaalta tällä toiminolla voi helposti pilata kuvan. Suositeltavampi keino kuvan sävyn parantamiseksi on valita edellä esitelty **Värit > Käyrät**.

#### Mustavalkoisuuden luominen

Voit helposti luoda mustavalkokuvia värillisistä otoksista- ihanteellinen menetelmä, jos haluat muuttaa kuvan painotusta dramaattisella tavalla. Jos haluat muuntaa kuvan mustavalkoiseksi, valitse **Värit > Poista värit…** tai valitsemalla **Kuva > Tila > Harmaasävy**.

Harjoitus 13. Avaa jokin värikuva ja muuta se mustavalkoiseksi.

#### Terävöittäminen

Etenkin tulostettavat kuvat tarvitsevat terävöitystä, jonka avulla pyritään kompensoimaan tulostettaessa tapahtuva kuvan pehmentyminen. Terävöitys parantaa myös verkkojulkaisujen ja muiden näytöltä katsottavien kuvien laatua, koska se vaikuttaa kuvan kontrastiin. Terävöitys ei kuitenkaan koskaan korjaa kuvaa otettaessa tapahtunutta tarkennusvirhettä. Terävöitys on kuvankäsittelytoiminnoista kovakouraisimpia, niinpä se tehdään aina viimeisenä säätötoimenpiteenä. Pääsääntöisesti pienennetty kuva tarvitsee aina terävöittämistä.

Määrittele terävöitettävän kuvan suurennussuhteeksi 100 %, koska tällöin voit parhaiten arvioida toiminnon vaikutusta. Valitse **Suotimet > Paranna > Terävöinti…** (myös **epäterävöitä maski**) ja säädä arvot sopiviksi. Huomaa, että tulostusta varten muokattava kuva voi olla tietokoneen näytöllä hieman yliterävä, koska se pehmenee joka tapauksessa tulostettaessa.

Harjoitus 14. Säädä *Torni suoristettu.jpg*- kuvan sävyt kohdalleen. Kuvan histogrammi on hieman ongelmallinen. Millä tavoin? Pienennä kuva verkkojulkaisuun sopivaksi pikkukuvaksi, niin että sen leveys on esimerkiksi 200 pikseliä.

# **KUVAN MUOKKAUS- YHTEENVETO**

Seuraavat työvaiheet on lueteltu siinä järjestyksessä, jossa ne on mielekkäintä tehdä. Hyvä originaali ja täydellisesti onnistunut skannaus voivat tehdä jonkun vaiheen tarpeettomaksi, mutta yleensä jokaista neljää tarvitaan.

- Vain suurennussuhde 100% näyttää kuvan juuri sellaisena kuin se on. Jos haluaa pitää kuvaa toisessa koossa, suurennussuhteet kuten 200%, 50% ja 25% vääristävät kuvaa vähiten.
- Kuvan käytössä olevaa tilaa voi säädellä (Paletit voi piilottaa ja palauttaa näkyviin) sarkainnäppäimellä (Tab).

# **1: Kuvan kääntäminen oikeaan asentoon**

- Kuvan kääntäminen ylösalaisin tai kyljeltä toiselle on helpointa valikon **Kuva > Kääntö** vaihtoehdoilla 90° myötäpäivään, 90° vastapäivään ja 180°.
- Vain vähän vinossa olevaa kuvaa voi kääntää **Kiertotyökalulla**. Kääntely keskeytetään **Esc**-näppäimellä ja alueen valinta peruutetaan näppäinkomennolla **Vaihto+Ctrl+A**.

# **2: Rajaaminen**

Mieti mikä kuvassa on olennaista ja rajaa turha pois.

• Rajaustyökalu valitaan työkalupakista:

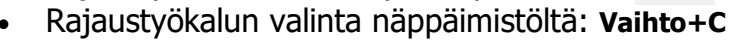

- Vedä rajaustyökalulla suorakaide haluamasi alueen nurkasta nurkkaan. Valinta-aluetta voi muuttaa tarttumalla valintakehyksen sivuilla ja nurkissa oleviin neliöihin. Valinta vahvistetaan valitsemalla ylävalikosta **Taso > Rajaa valintaan**.
- Valintakehys poistetaan **Esc**-näppäimellä.
- Rajaamisen vaikutusta voi tutkia aloittamalla hillitymmällä rajauksella ja tiivistämällä aina uudella valinnalla. Liian tiiviin rajauksen voi perua Kumoa-toiminnolla (**Ctrl-Z**) tai valitsemalla **Toimintohistoria**-paletista edellisen (tai sitä edellisen) työvaiheen.

# **3: Kirkkauden ja kontrastin säätö**

Seuraavassa esitetään kaksi tapaa muokata kuvan kirkkautta ja kontrastia. Ensin mainittu on yksinkertaisempi ja sopii useimmille kuville. Molempia voi käyttää samaan kuvaan. Pyri kuitenkin säätämään kirkkaus ja kontrasti sopivaksi mahdollisimman harvalla työvaiheella. Mitä useampaan otteeseen kuvaa säätää, sitä enemmän se hukkaa yksityiskohtia ja sävyjä.

## **Ensimmäinen tapa - Levels**

Valitse ylävalikosta **Värit > Säätöarvot…**

- Levels–säätöikkunassa on kuvaajan alla kolme kolmiota:
	- o Vasemmanpuoleinen kolmio määrittää sävyalueen tummimman kohdan, toisin sanoen sen vasemmalle puolelle jäävä osa on pelkkää mustaa.
	- o Oikeanpuolimmainen kolmio määrittää sävyalueen kirkkaimman kohdan, sen oikealle puolelle jäävä osa on pelkkää valkoista.
	- o Keskimmäisen kolmion liikuttaminen vaikuttaa kuvan yleisilmeeseen eli keskisävyjen kirkkauteen.
- Aseta reunimmaiset kolmiot kuvaajan reunoille ja säädä tarvittaessa keskimmäisen kolmion paikka sellaiseksi, että kuva näyttää sopivalta. Jos se ei onnistu, on käytettävä seuraavassa esiteltävää Curves–säätöä.

### **Toinen tapa - Curves**

Valitse ylävalikosta **Värit > Käyrät…**

- Kuvan kirkkautta säädetään siirtämällä kuvan poikki menevää janaa. Käyrän pitäisi alkaa muistuttaa loivaa S– kirjainta.
- Sävyalueen tummaa päätä tummentamalla ja vaaleaa vaalentamalla kuvan kontrasti kasvaa ja hailakkaankin kuvaan saadaan "ryhtiä".

# **4: Kuvan koko**

- Jos olet tyytyväinen kuvan rajaukseen, valitse valikosta **Kuva > Skaalaa kuvaa...** ja anna kuvalle haluamasi pikselimitat. Huomaa, että pidemmän sivun kannattaa olla korkeintaan 800 pikseliä, jotta kuva mahtuisi skaalaamatta ja vierittämättä useimmille näytöille. Tätä pienemmät kuvat voi siis jättää pienentämättä.
- Interpolaatio kannattaa olla kuutiollinen(paras laatu) ja mittasuhteet pysyvät ennallaan, kun laittaa rastin kohtaan säilytä kuvasuhde(työkaluasetukset skaalaustyökalulle).

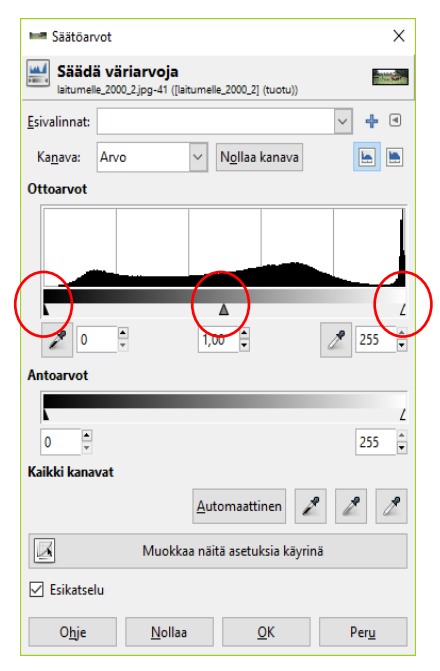

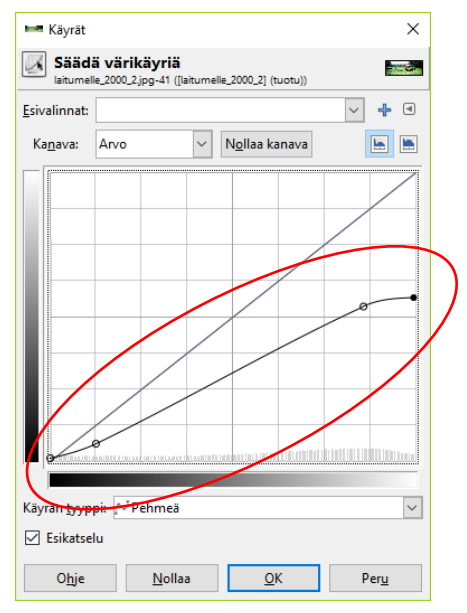

# **5: Kuvan terävöittäminen**

- Valitse **Suotimet**–valikon kohdasta **Paranna > Epäterävöittävä maski…**
- **Epäterävöittävä maski** –säätöikkunan kohdat **Määrä** ja **Säde** vaikuttavat terävöityksen voimakkuuteen, ja **Kynnysarvo** määrittää sen kuinka pienet yksityiskohdat jätetään terävöittämättä. Kahden ensiksi mainitun vaikutukset on helpointa todeta kokeilemalla ääriarvoja.
- Lähtöarvot voisivat olla: **Määrä** 1, **Säde** 0.2 0.4 pikseliä ja **Kynnysarvo** 2 10. Pitämällä esikatselun valittuna, näkee muutokset heti. Sopivia arvoja hakiessa kannattaa kiinnittää huomio valkeiden ja tummien alueiden raja-alueisiin ja ihmiskuvissa kasvoihin.

# **6: Kuvan tallentaminen sopivaan muotoon**

- Sopivin tallennusmuoto riippuu kuvan käyttötarkoituksesta. WWW-sivuja varten valokuva on tallennettava JPG-pakkauksella, mutta jatkokäsittelyn ja tulostamisen kannalta TIF-muoto on paras.
- JPG-pakkauksen voi tehdä monella eri pakkaussuhteella. Mitä enemmän kuvaa pakkaa, sitä pienempi kuvatiedostosta tulee, mutta jossain vaiheessa pakkaaminen alkaa näkyä kuvan laadussa.

# **TEKSTI VALOKUVASSA**

Tekstiä voidaan lisätä mihin tahansa kuvaan. Kuva voi olla myös uusi tyhjä kuva, joka luodaan valitsemalla **Tiedosto > Uusi…**. Valitse tekstityökalu ja haluamasi fontti, pistekoko ja tekstin väri. Huomaa, että jos fonttikoko on liian pieni, kuvaan ei näytä ilmestyvän mitään.

# **ALUE- JA VÄRIVALINNAT**

Aluevalintoja joudutaan tekemään esimerkiksi silloin, kun vain osaa kuvasta halutaan muokata/ säätää. Aluevalintoja voidaan käyttää myös toiseen kuvaan kopioitavan alueen valitsemiseen. Aluevalinnan voi myös kopioida tai siirtää samassa kuvassa erilliselle tasolle tai toiseen kuvaan.

Ø Kuvasta voidaan tehdä suorakulmainen valinta /ellipsin muotoinen valinta. Laittamalla rasti ruutuun kiinteä näyttösuhde (1:1), suorakulmiosta tuleekin neliö ja ellipsistä ympyrä.

#### Aluevalintojen muokkaus

Alueen valinta ei aina onnistu kerralla. Tehtyä valintaa voidaan laajentaa painamalla **Vaihto**näppäin alas **ennen** kuin tehdään uusia valintoja kuvasta. Jos valintaprosessi **on jo alkanut** ja painat **Vaihto**- näppäimen alas, tulee valinnasta yhtä korkea kuin leveä (neliö tai ympyrä). **Alt**- näppäimellä voit siirtää valintaa. **Ctrl**-näppäimellä aloituspisteestä tulee valinnan keskipiste. Vastaavat toiminnot löytyvät myös kyseisen aluetyökalun asetuksista.

Valinta (muurahaisen polku) poistetaan valikkokomennolla **Valitse > Ei mitään** tai näppäinyhdistelmällä **Shift+Ctrl+A**.

#### Värin poiminta kuvasta

Pipettityökalulla voidaan kuvasta poimia haluttu väri piirtoväriksi (edustaväri). Jos väriä poimittaessa painetaan **Ctrl**- näppäin alas, muuttuu taustaväri.

Edustaväriä käytetään sivellin-, kynä- ja täytetyökalujen värinä. Lisäksi se on erilaisten piirtotyökalujen oletusväri. Taustaväri on pyyhekumin väri. Edusta- ja taustaväriruutujen yläkulmassa oleva nuoli vaihtaa värit keskenään.

Harjoitus 15. Avaa tiedosto Kehäkukat.jpg. Tee siitä kaksi kopiota ja sulje alkuperäinen. Tee kopioista kaksi kuvatiedostoa eri tarkoituksiin:

a)Ensimmäinen kuva on tarkoitettu tulostettavaksi. Muuta sen resoluutioksi 300 pikseliä per tuuma ja määrittele kooksi 16 x 12 cm. Tee tarvittavat säädöt. Poimi kuvasta jokin tekstin väriksi sopiva sävy. Kirjoita kuvaan teksti Kutsu syysjuhlaan ja määrittele tekstiobjektille varjo tai tee siitä muuten näyttävä.

b)Aiot käyttää kuvaa myös PowerPoint- esityksessä koko dian kokoisena. Tee tarvittavat toimenpiteet, jotta kuva olisi ruutuesitystä varten paras mahdollinen.

# **KUVAN TULOSTAMINEN**

Komento **Tiedosto > Tulosta** avaa valintaikkunan kuvan tulostamista varten. Valintaikkunassa voidaan valita mm. paperikoko, tulostussuunta, kuvan sijainti sivulla tai haluaako kenties tulostaa useamman kuvan samalle arkille sekä tietysti käytettävä tulostin. Myös tiedostoon on mahdollista tulostaa. Kokeile kuvan tulostamista.

# **KUVIEN TEKIJÄNOIKEUDET**

Tekijänoikeus syntyy automaattisesti, kun joku luo uuden ja ainutkertaisen teoksen. Tekijänoikeuden saamiseen ei tarvita teoksen rekisteröintiä tai siihen liittyvän ilmoituksen tms. tekemistä. Tekijänoikeudet kuuluvat teoksen tekijälle koko hänen elinikänsä ajan.

Teosta ei ole määritelty kovinkaan tarkasti. Se voi olla kirjallinen tuotos, veistos, maalaus, piirros, sävellys, **valokuva**, elokuva tai tietokoneohjelma. Tekijänoikeuden olemassaoloon ei tarvita teoksessa näkyvää erillistä copyright- merkkiä!

Tekijänoikeuksiin kuuluvat **taloudelliset oikeudet**, jolloin tekijä saa määrätä teoksen käytöstä sekä pyytää siitä korvausta. Teoksen kopiointi tai esittäminen ilman tekijän lupaa on siis kielletty.

Ns. **isyysoikeus** kuuluu tekijänoikeuksien moraalisiin oikeuksiin. Isyysoikeuden mukaisesti tekijän nimi on mainittava teoksen esittämisen yhteydessä. Toinen moraalinen oikeus on **respektioikeus**, joka estää esittämästä teosta tekijän alkuperäisen tarkoituksen vastaisesti tai sitä halventaen.

Kuten edellä käy ilmi, valokuvakin voi olla teos ja saada tekijänoikeuslain mukaisen suojan. Käytännössä kuitenkin vain harva valokuva on riittävän itsenäinen ja omaperäinen, jotta se täyttäisi teoksen tunnusmerkit. Suurimpaan osaan valokuvia sovelletaan tekijänoikeuden lähioikeuksia. Oikeus kuvaan on aina kuvan ottajalla sekä kuvan tekemiseen osallistuneilla henkilöillä, esimerkiksi puvustajilla. Kuvan julkaisutavalla ei ole merkitystä. Paperikuvat ja kuvat netissä ovat yhtälailla tekijänoikeussuojaa nauttivia. Kuvia käytettäessä onkin tapauskohtaisesti selvitettävä, millä periaatteella niitä on lupa käyttää.

Kuvaamista käsitellään useissa eri lainkohdissa, joissa säädellään esimerkiksi salakatselua, yksityisyydensuojaa ja yksityisen omaisuuden suojaa. Lisäksi tietosuojalain vaatimukset on otettava huomioon. Kaupallista käyttöä varten tapahtuvaan kuvaamiseen on syytä pyytää kirjallinen lupa. Luvan pyytäminen kuvaamista varten kannattaa tietysti jo aivan peruskohteliaisuuden vuoksi, vaikka laki sen sallisikin.